# **How to Notify Council of Transfer of Function**

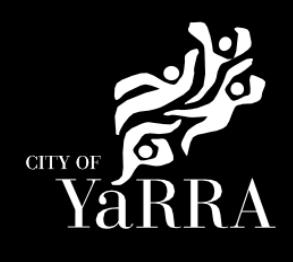

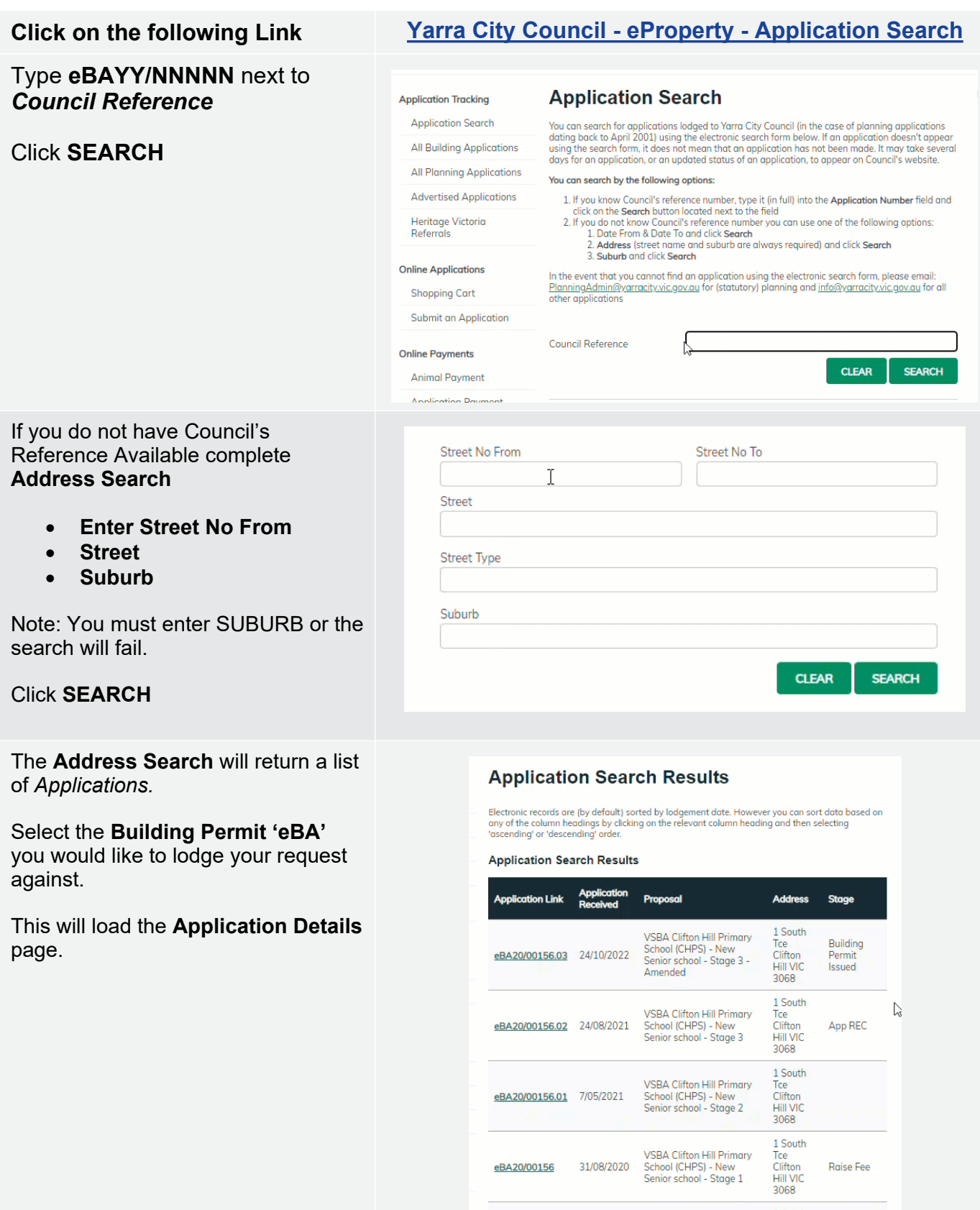

VSBA Clifton Hill Primary<br>EBA20/00156 31/08/2020 School (CHPS) - New<br>Senior school - Stage 1

PLN18/0385 5/06/2018 Buildings & Works

Raise Fee

No Permit<br>Required

1 South<br>Tce<br>Clifton<br>Hill VIC<br>3068

Scroll down to *Available Actions for Customer* and select **Transfer of Function**

# **Application Details**

#### Proposal

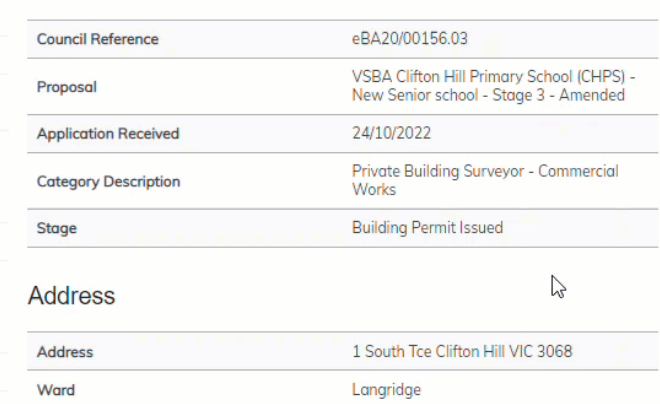

## **Agree** to the *Terms and Conditions* and click **Continue**

#### **Terms and Conditions**

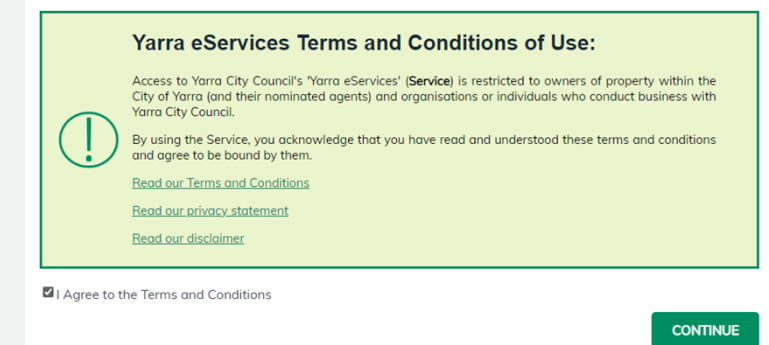

## Complete **Application Information (Step 1)** questions and click **Next**

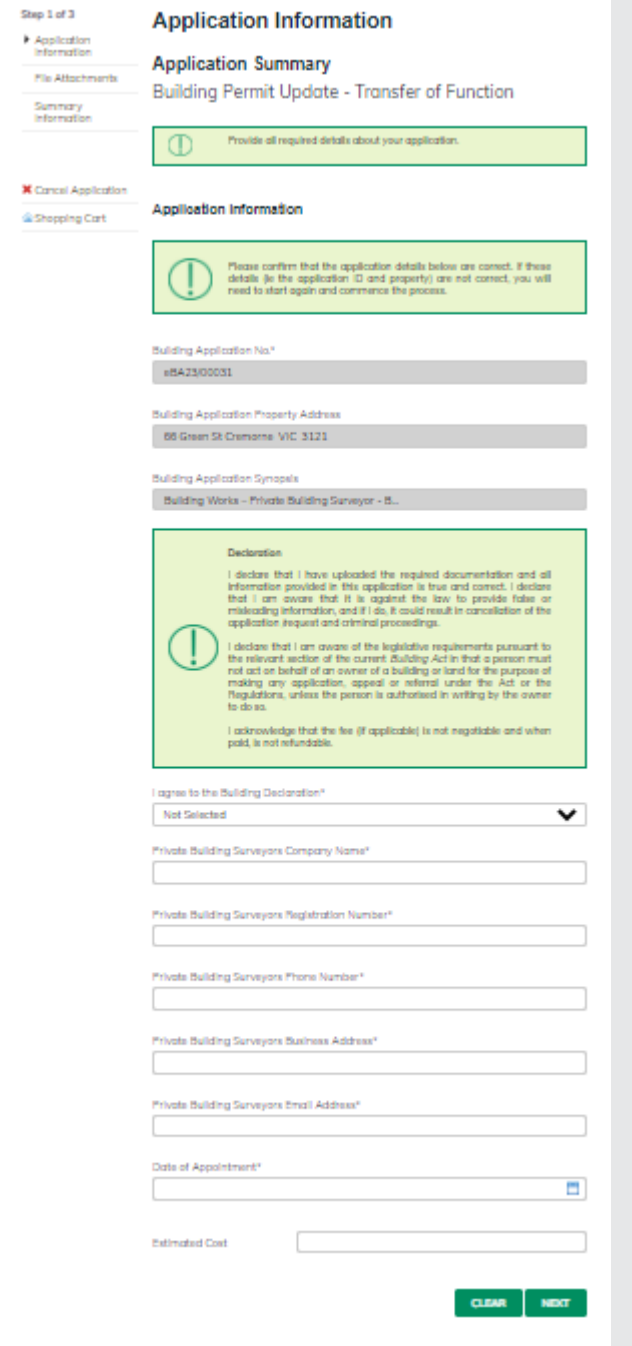

Complete **File Attachment (step 2)** 

The attachment types marked with Asterix are mandatory.

You must ensure that the documents you attached are saved in the accepted file type before uploading.

# **How to upload each document:**

- Select Attachment Type
- Click on Choose File
- Select File
- Click on Upload
- Attachments once uploaded will appear under **Uploaded Files**

When uploading documents online there is a file size limit of 128 megabyte per attachment. If a document is larger than this, you will need to reduce the size of it / upload documents separately.

## Click **Next**

**Step 3 – Summary Information**  and click **Continue**

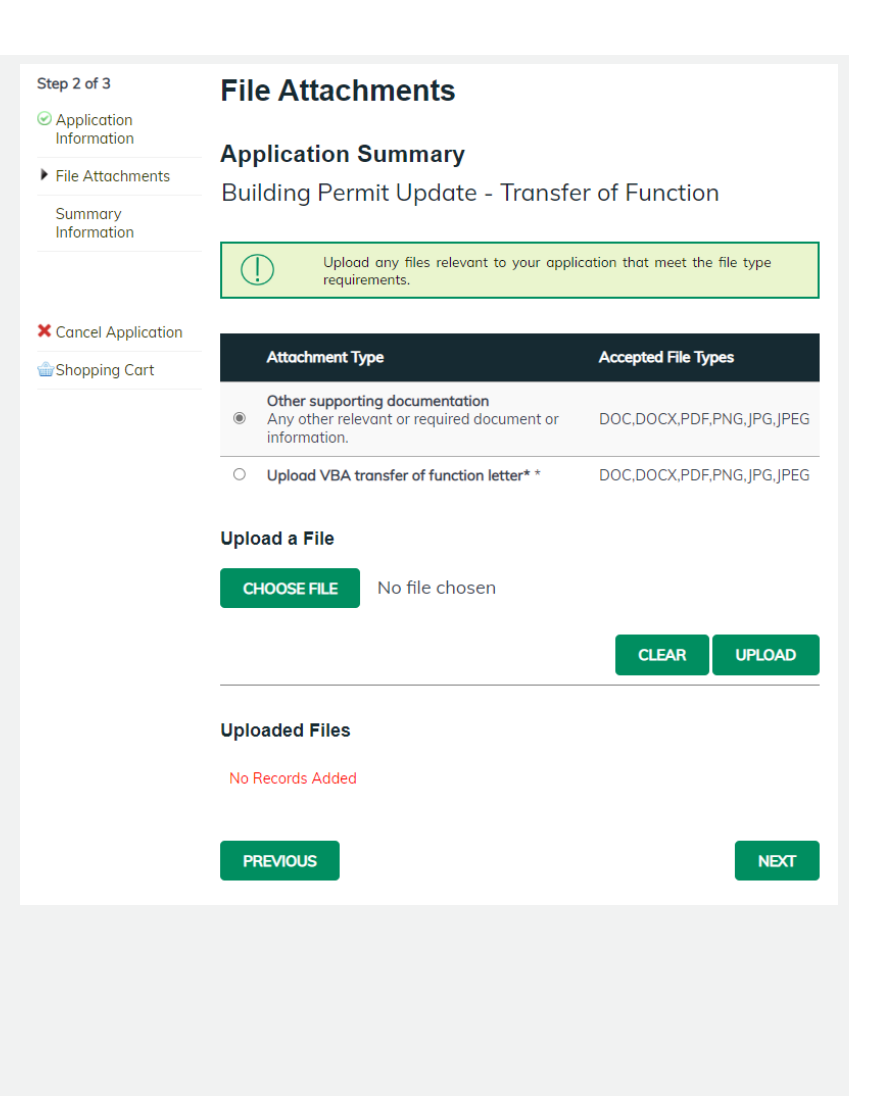

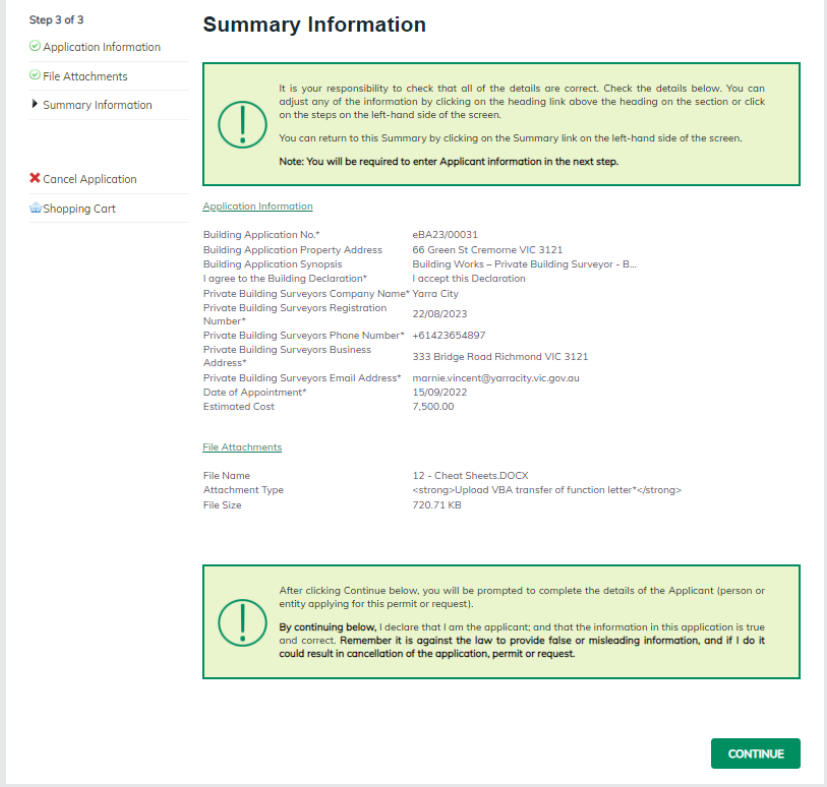

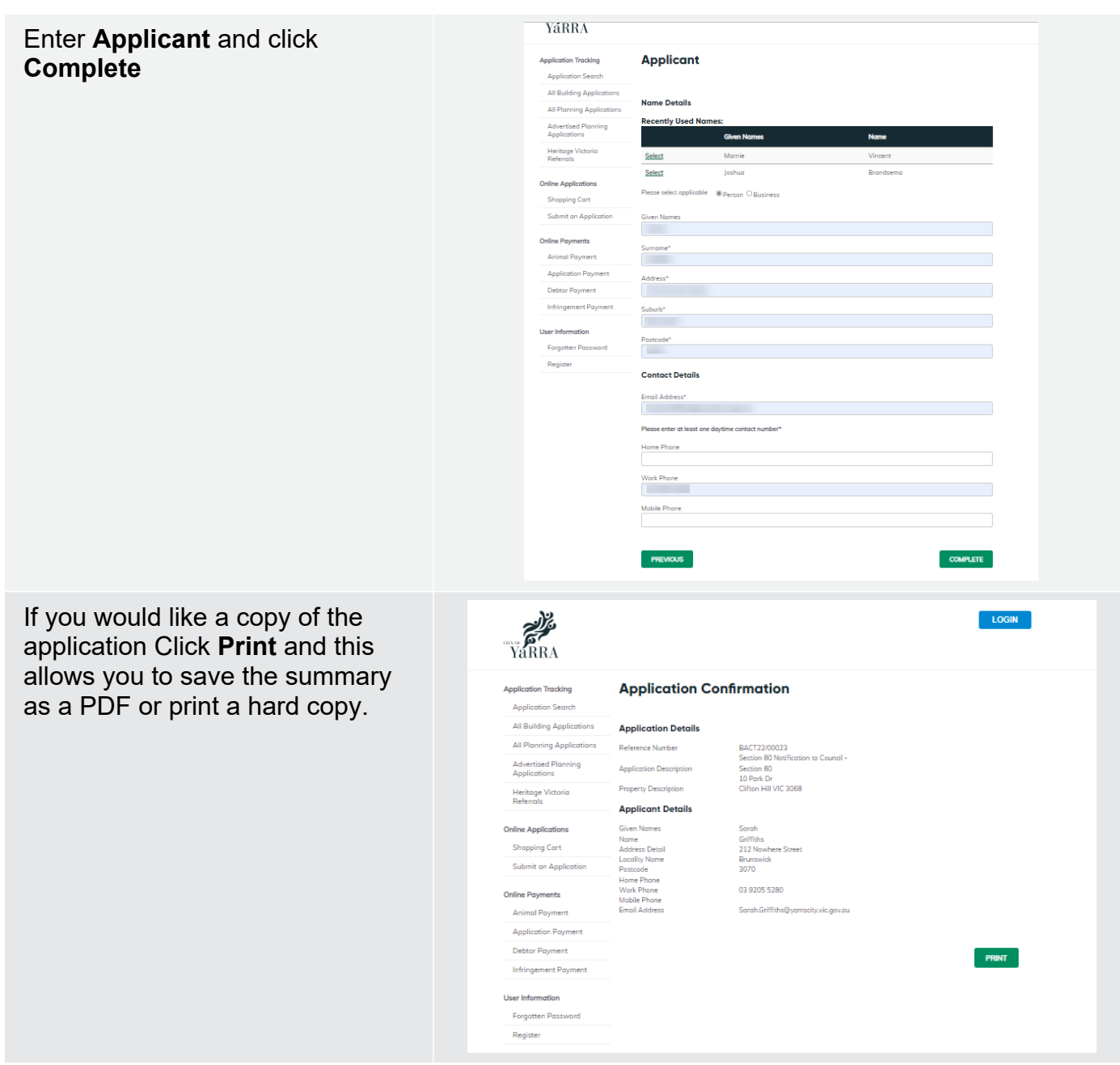